# **ESFVISU** control panel, version 1.2

# **Content:**

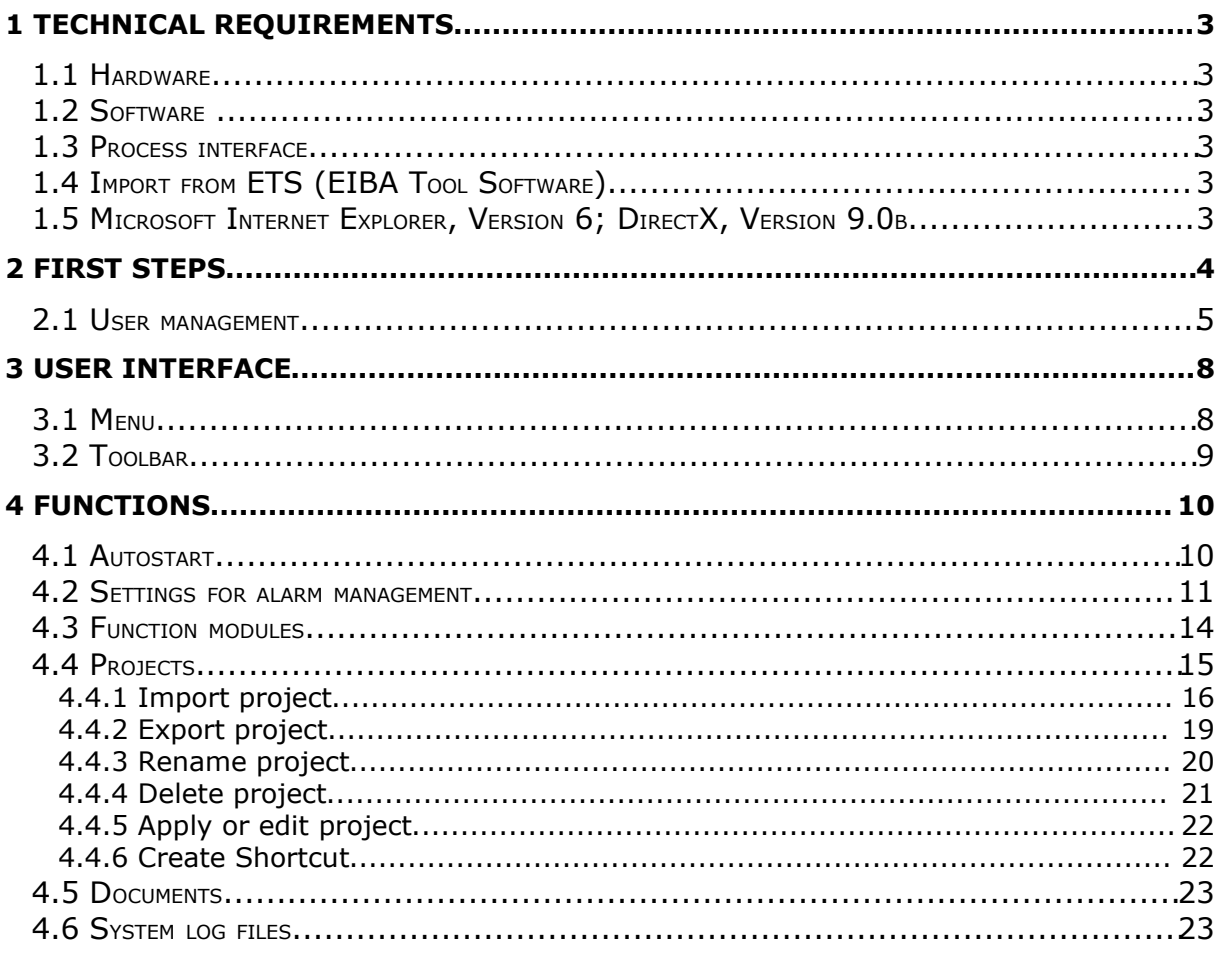

#### **Address**

#### **ESF Software GmbH**

Europaallee 14 + 16 D-67657 Kaiserslautern Federal Republic of Germany

Telefon: +49 (0) 631 / 303200 - 0 Telefax: +49 (0) 631 / 303200 - 9

**ENDINGLE SECTED SETTED STATES** 

www.esf-software.com

#### **Copyright**

Copyright ©2006 ESF Software GmbH All Rights reserved

#### **Trademarks**

EIB® is a registered trademark of the EIB association (EIBA). LON® is a registered trademark of Echelon Corporation registered in the United States and other countries.

OPC® is a registered trademark of OPC Foundation.

Sax Basic Engine is a trademark of Sax Software Corporation.

Adobe Acrobat® is a registered trademarks of Adobe Systems Incorporated.

Microsoft®, ActiveX®, DirectX®, Windows®, Windows NT®, Excel®, Visual Basic® are registered trademarks of Microsoft Corporation.

All trademarks and registered trademarks are the property of their respective owners.

## **1 Technical requirements**

## *1.1 Hardware*

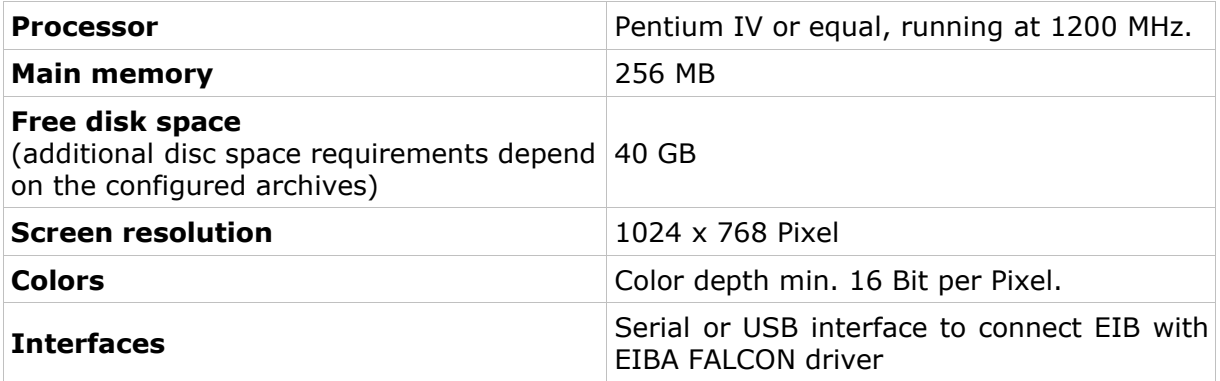

#### *1.2 Software*

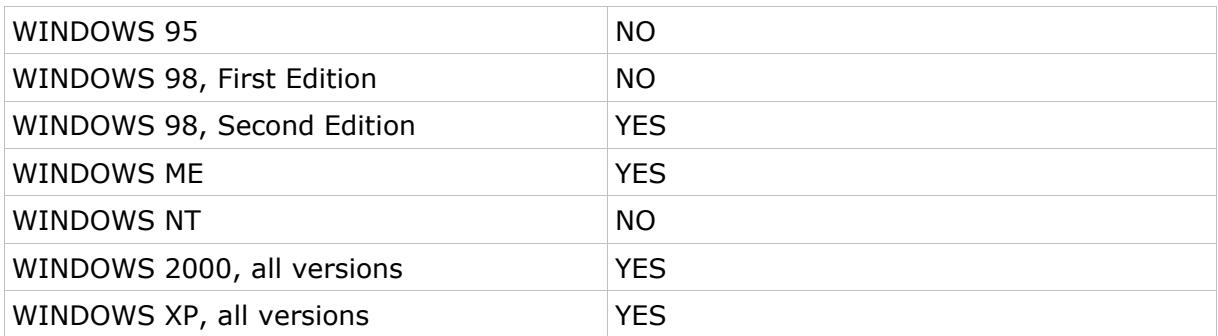

### *1.3 Process interface*

For the purpose of European Installation Bus (EIB), the FALCON driver of the EIBA (EIB Association) is used.

Optional the ESFVISU is equipped with an OPC (OLE for Process Control)- client, so that instead of EIB, or additonal to EIB, OPC- servers, that are available for a multitude of automation systems, can be used for the processing connection.

*Attention: Under Windows 2000 the FALCON driver has to be installed manually from the setup CD !*

## *1.4 Import from ETS (EIBA Tool Software)*

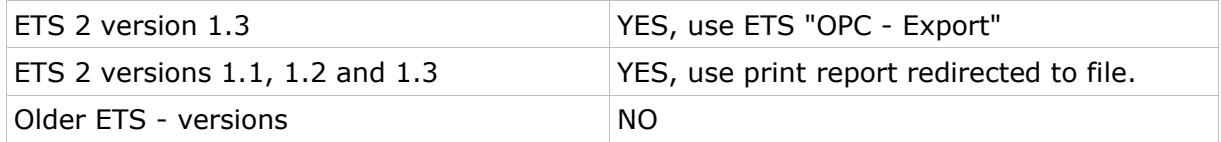

## *1.5 Microsoft Internet Explorer, Version 6; DirectX, Version 9.0b*

These applications are required; they can be installed or updated from the setup CD.

## **2 First steps**

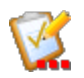

The **control panel** provides an overview of the entire system, including it's function modules, documents and the system log file. Moreover, it is used to define settings for the system as a whole.

Settings common to all projects are the user administration, the setting of a defined starting course with autostart - function, and general alarm handling with users entitled to acknowledge alarms.

Functions of the project administration are for example to delete, rename, export or import projects. The project administration also serves to open selected projects with their assigned applications.

*Tip: the export and import functions can also be used to backup selected projects.*

#### **Settings**

The settings view is used to define general settings of the ESFVISU system.

The rights to change these settings are related to the user administration. If password protection has been enabled, the user must be entitled to perform these changes.

When the system is started the first time, password protection is disabled and the password for the predefined users is "System" (without quotation marks).

Of course these passwords can be changed. In particular for the administrator's password make sure not to forget the password, since passwords are stored internally as encrypted data and can hardly be retrieved.

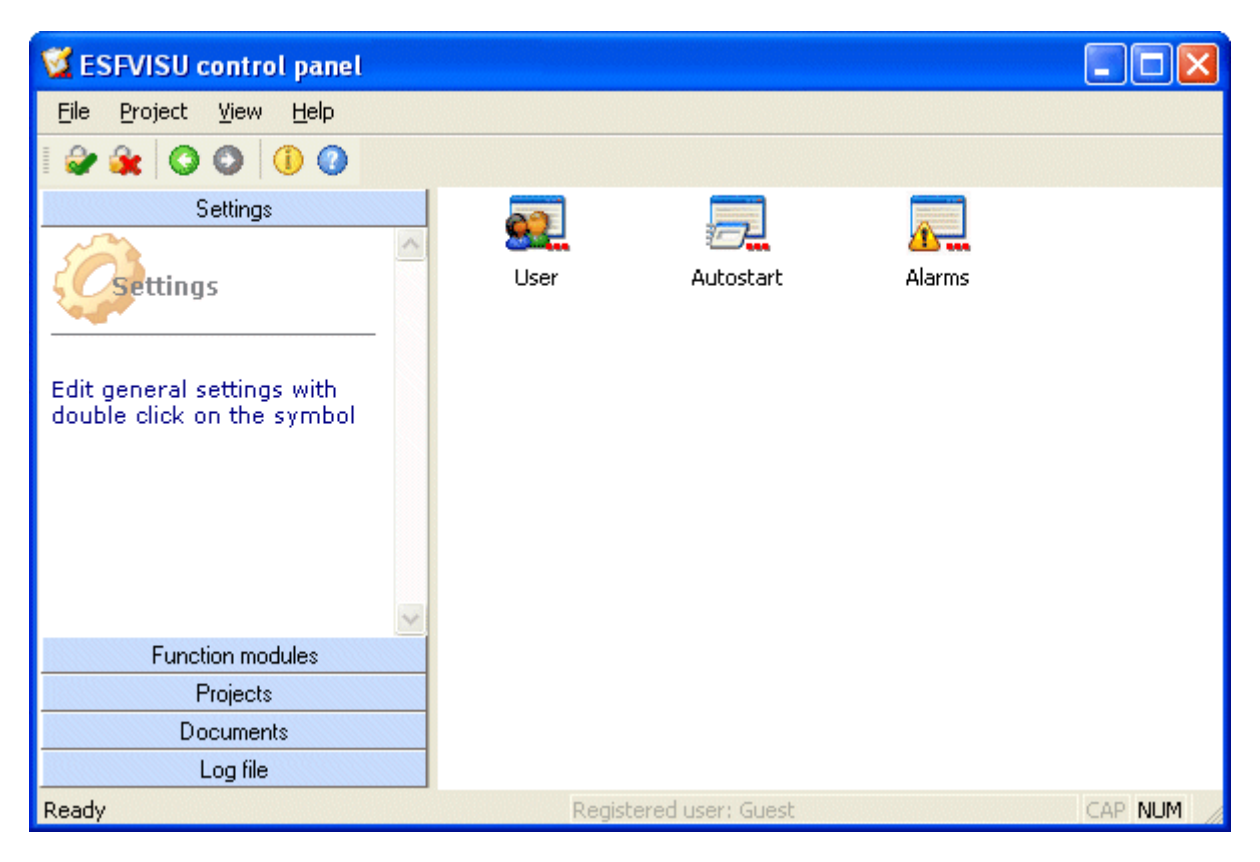

#### *2.1 User management*

With a double click on symbol, User' the **User management** will be opened.

When password protection has been enabled, the user must be logged in with administrator or main user rights to access the user management.

In order to login, click menu option File - User login or click on the toolbar icon to open the login dialog.

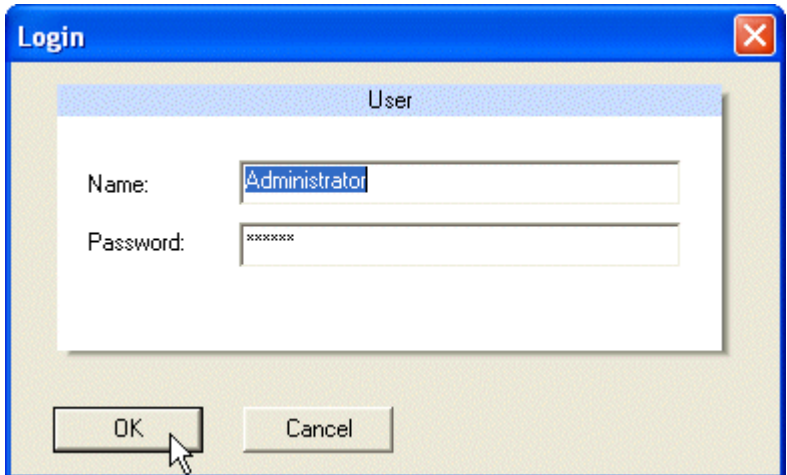

In the login dialog enter the user name and the password, then click **OK**.

**Name:** Administrator **Password:** System

#### **Enable/disable password protection:**

To enable or disable password protection select tab **Settings** and click on the respective check box. We recommend to deactivate password protection until you are familiar with the features of the user management.

By default, password protection is turned off. However, the distinction into different user groups and users is effective even when password protection is disabled, in particular for the process visualization, since a start behavior can be defined for a specific user group.

When password protection is turned on, a hierarchical system of user groups is in effect, whereas individual users may belong to one or more user groups.

What it means to be in a user group depends on the settings in the different function modules (process interfaces, logical process models, visualization, ..).

The highest level is the group of the system administrators, followed by the group of the main users, then the standard users, then the guests. In particular for the application with the process visualization with a finer control of user rights, more groups may be defined.

As a point of principle, system administrators always have the rights of main users, main users have all rights of standard users, standard users have all rights of guests.

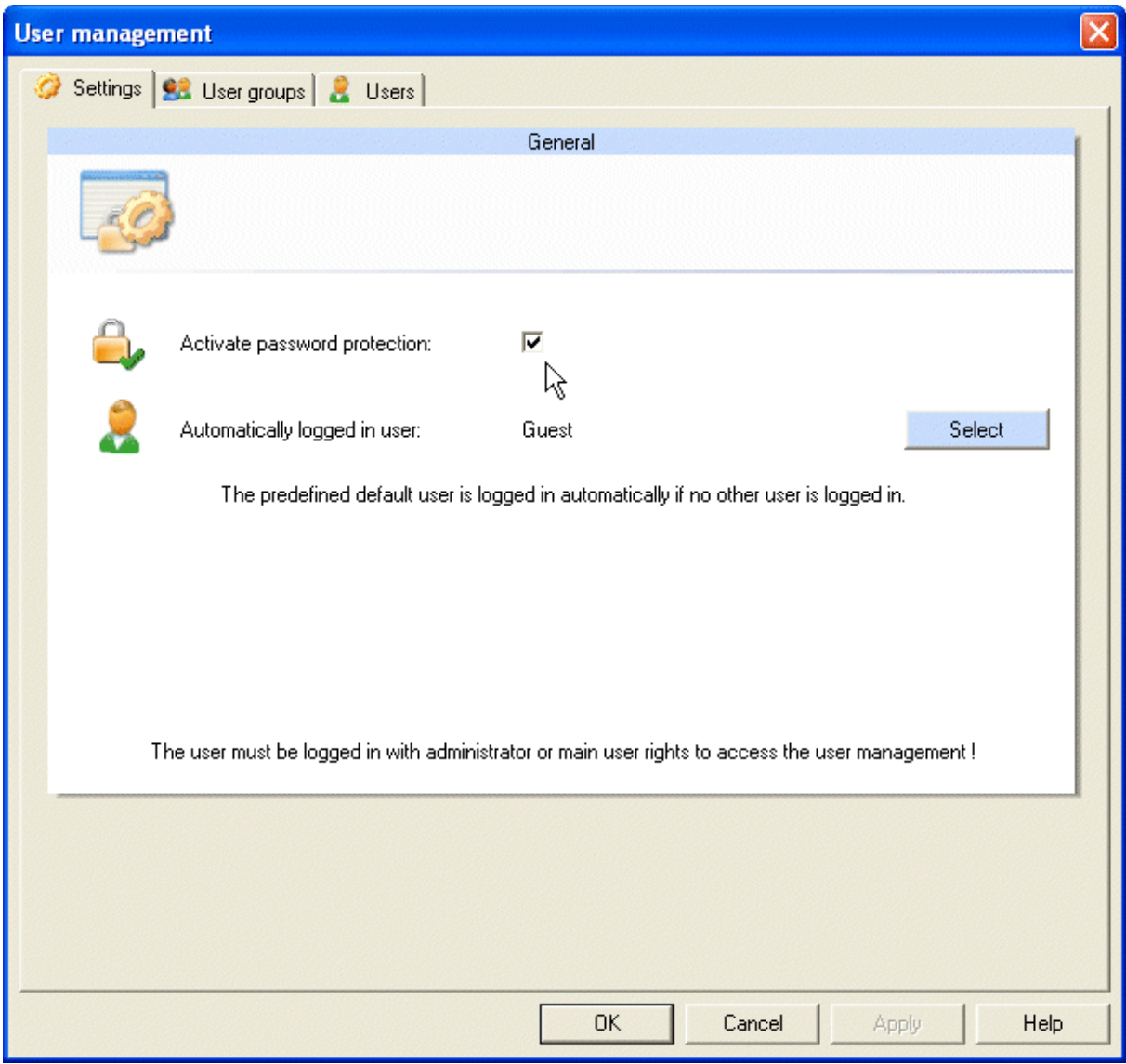

#### **Select default user:**

As a basic principle, there is always an active user, even if no user has been logged in explicitly. After the system has been installed, this is the predefined guest, but another user can be chosen to be logged in automatically instead.

When another user has logged in and later logs out, the predefined default user is logged in again automatically.

There is a relationship between the automatically logged in user and the auto start feature. For example, when the computer starts, the ESFVISU system can be configured to automatically start the visualization player with a specific worksheet, which is the start worksheet for this user, if desired in full screen mode.

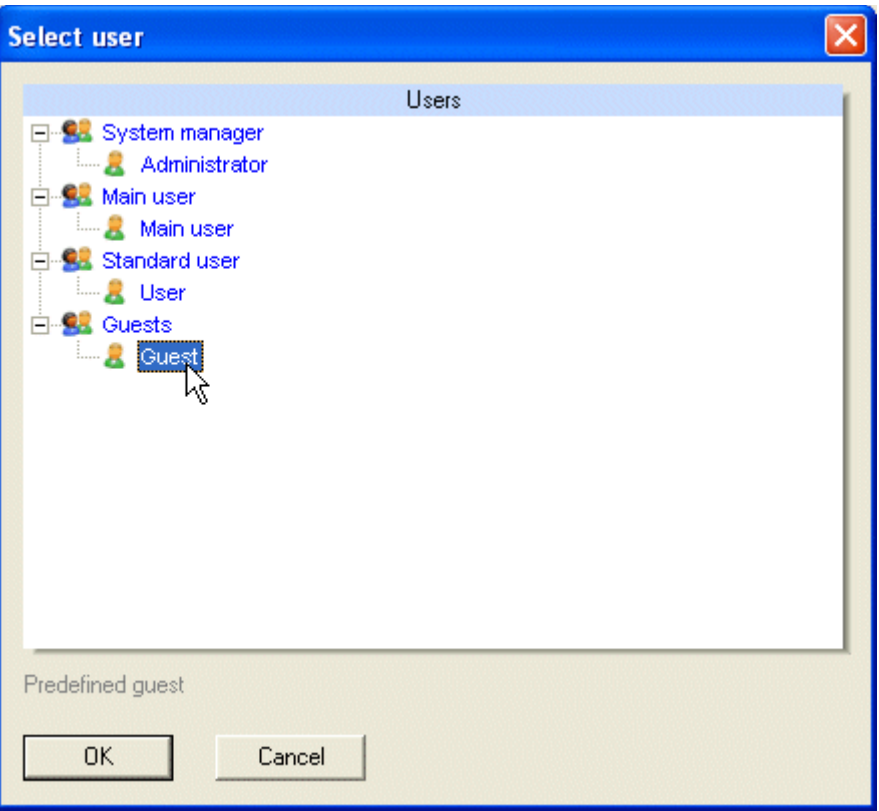

To change the automatic default user select a user in the dialog and click **OK**. Then the dialog will be closed. As an abbreviation you may just double click the user's name.

*In addition to the predefined users and user groups, more users and user groups can be defined after selecting tabs <user groups> respectively <users>. There, properties of existing users and user groups can be modified.*

## **3 User interface**

## *3.1 Menu*

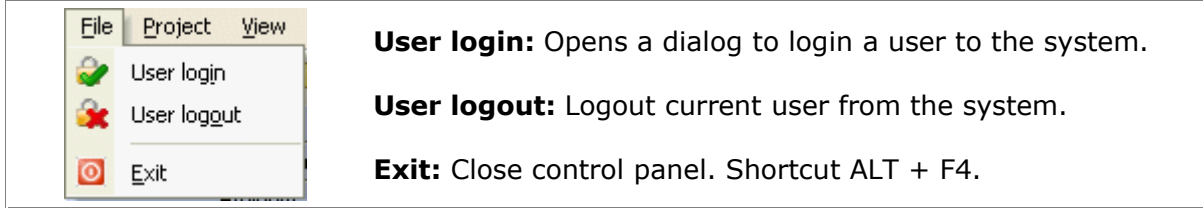

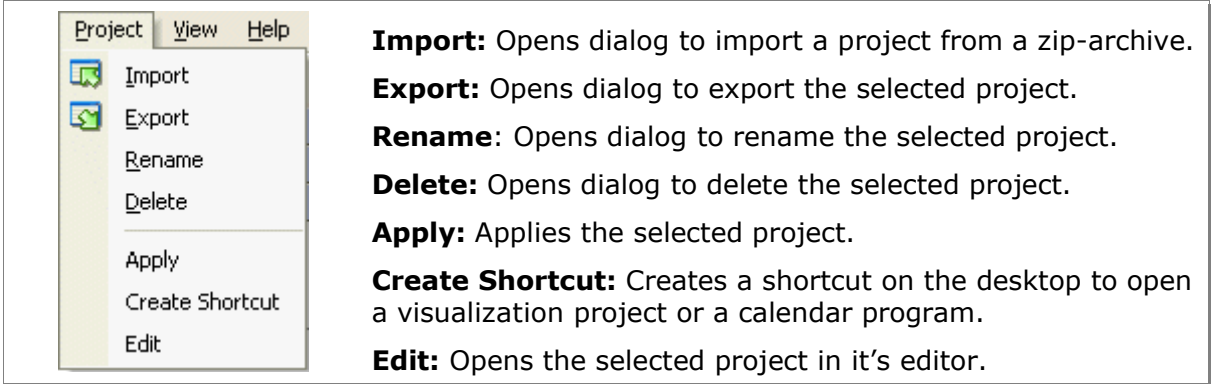

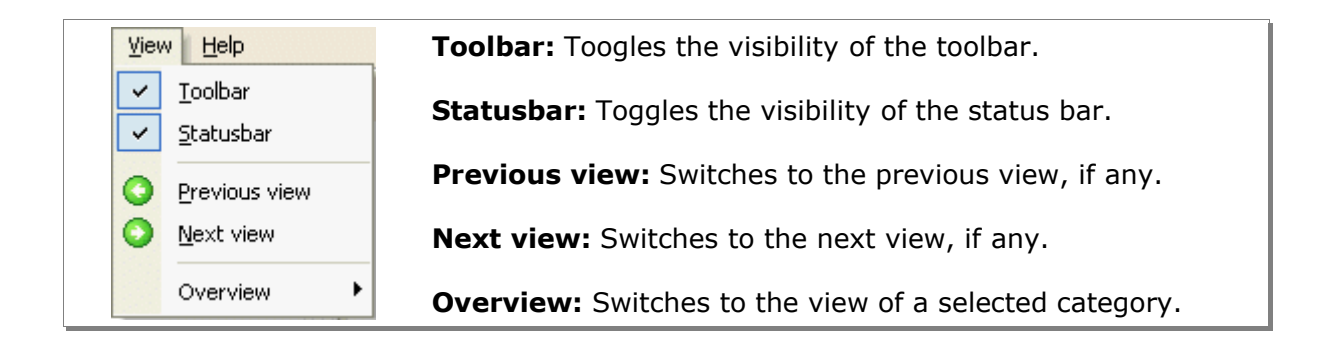

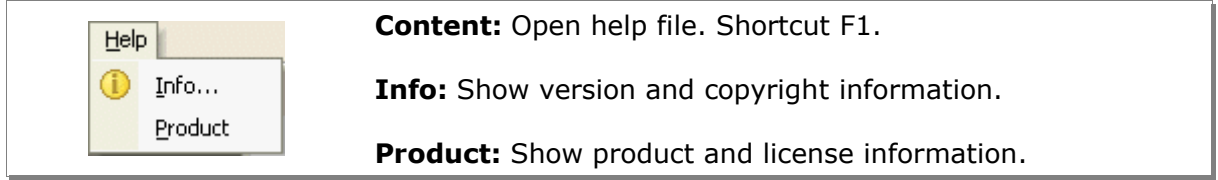

## *3.2 Toolbar*

## 280000

- **Login:** Login user.
- **Logout:** Logout user.
- **Previous view:** Switches to the previous view, if any.
- **Next view:** Switches to the next view, if any.
- **Info:** Show version and copyright information.
- **Help:** Open help file. Shortcut F1.

## **4 Functions**

## *4.1 Autostart*

The dialog **Autostart** is used to define which applications the ESFVISU system should open automatically.

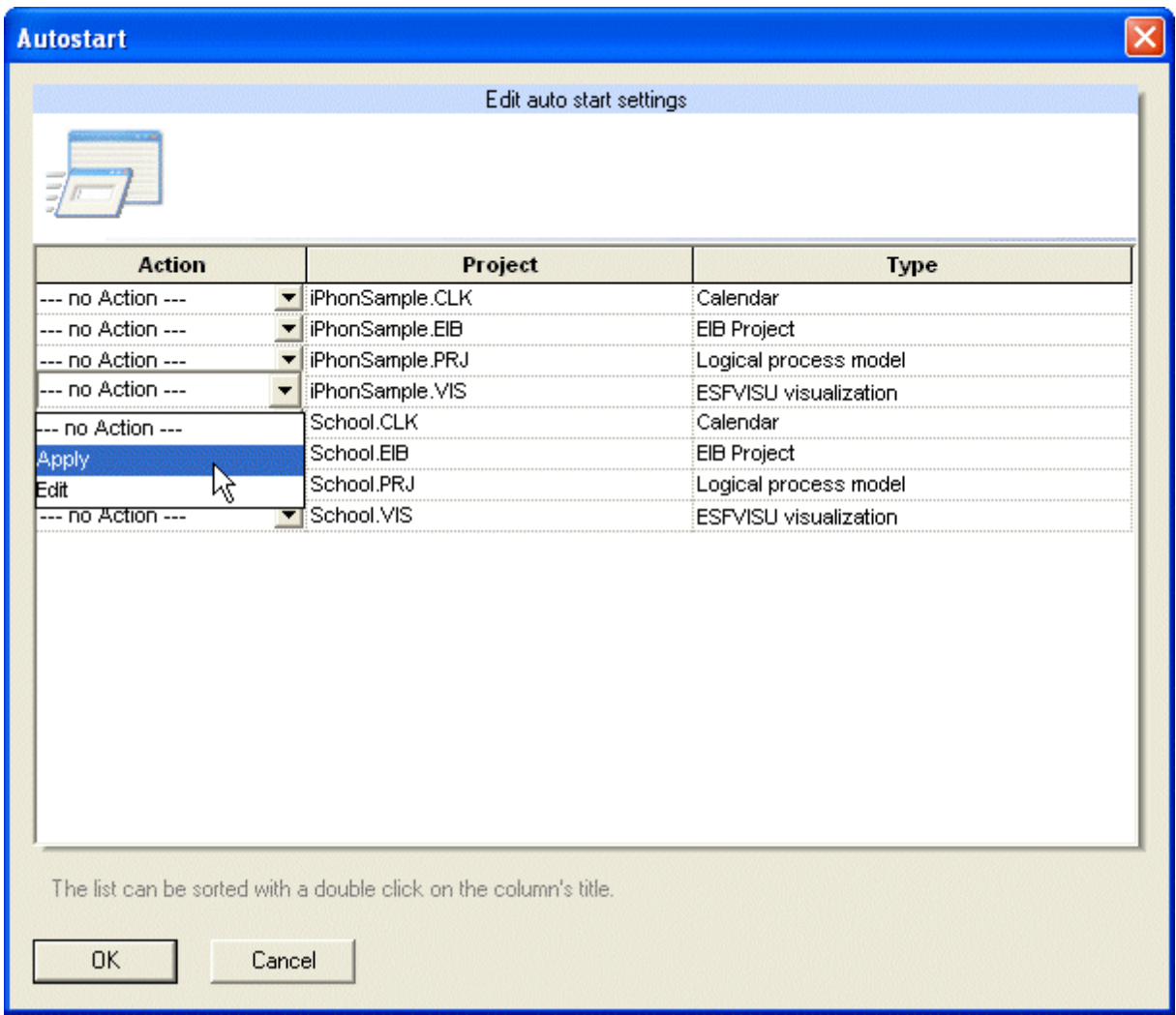

Often, this will be the start of the visualization player with mode **Apply**. In turn, the visualization player will itself open related function modules such as process interfaces, logical process model, calendar. They don't need to be configured explicitely in this dialog.

In order to define a auto-start entry for a project, click in column **Action** and choose the desired action in the listbox. For example in case of a visualization project there is a choice whether to **Apply** or **Edit** the visualization project. Other projects just have one entry **Open**.

The list can be sorted with a double click on the column's title.

If a start worksheet is given for the predefined default user (see 'User management'), the visualization automatically opens this worksheet and shows the configured start screen. If enabled for the project, the visualization runs in full screen mode.

### *4.2 Settings for alarm management*

The alarm settings in the control panel affect the system as a whole and the respective actions are performed in addition to the alarm behavior defined in specific projects.

In the control panel, **visual** and **audible** signals can be defined for alarms and warnings (as alarms with lower priority), and user groups can be authorized for acknowledgement of alarms and warnings.

A popup window may be defined as visual alarm indication. It is always in the foreground and cannot be overlapped by other regular windows.

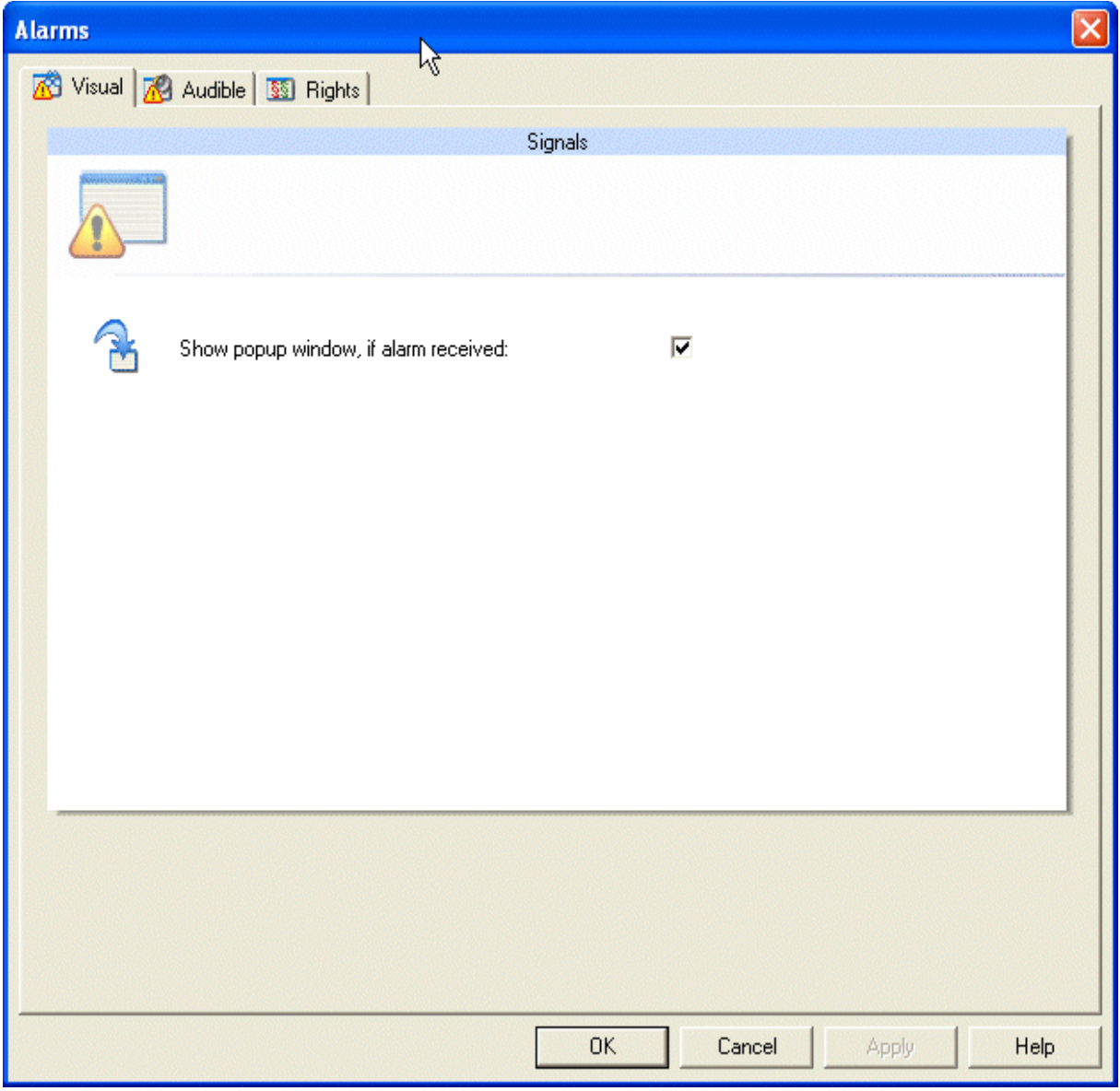

For alarms or warnings, WAV-files can be played as audible signals. If the popup window has been selected as the visual alarm indication, then WAV-files can be played repeatedly.

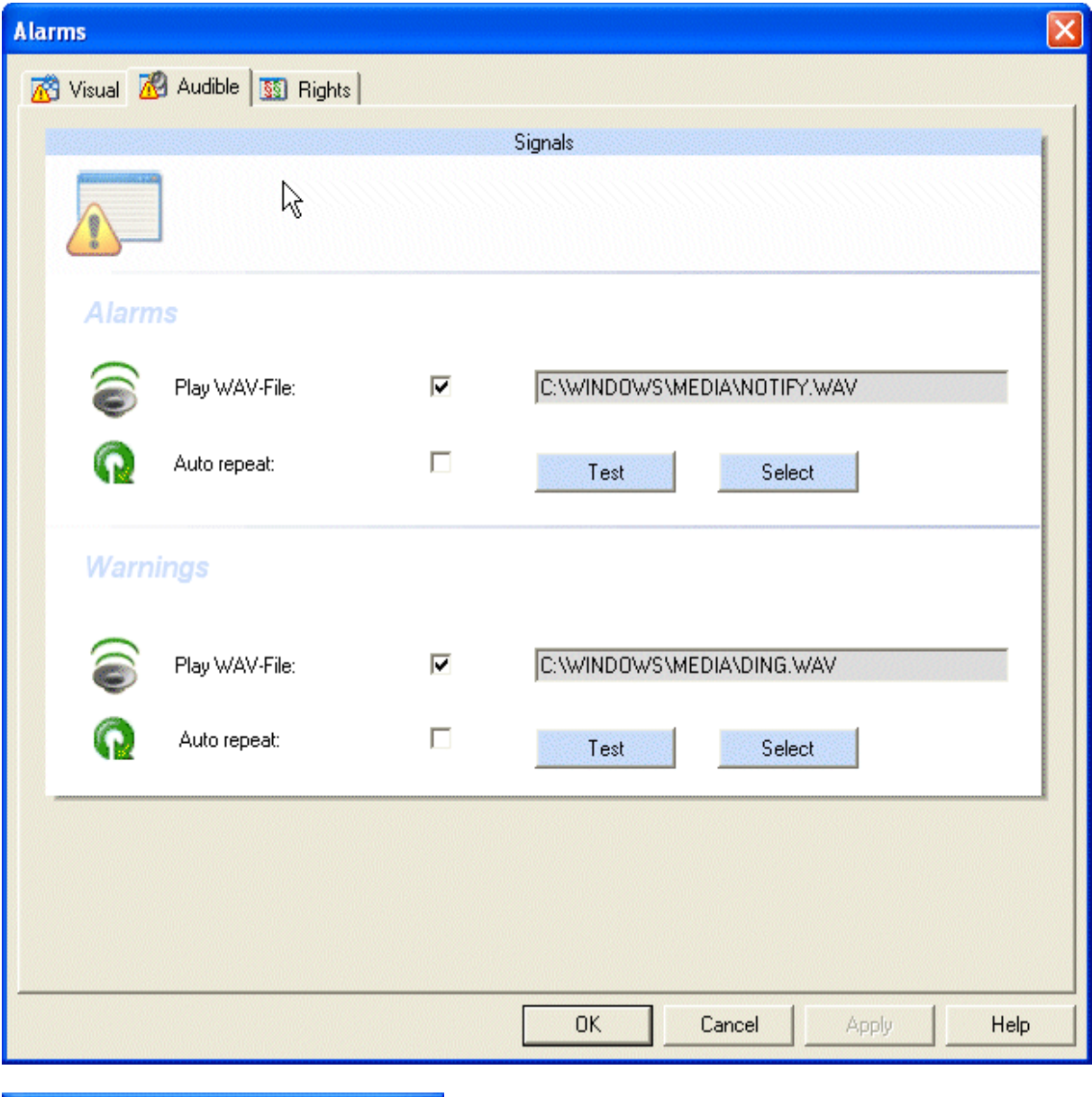

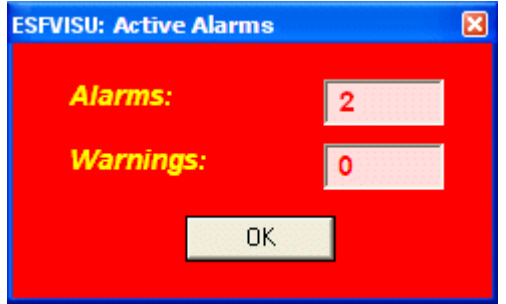

The system will stop repeating the WAV-file, when popup window has been acknowledged with the **OK**- button.

Tab **Rights** is used to define which user groups are authorized to acknowledge warnings or alarms.

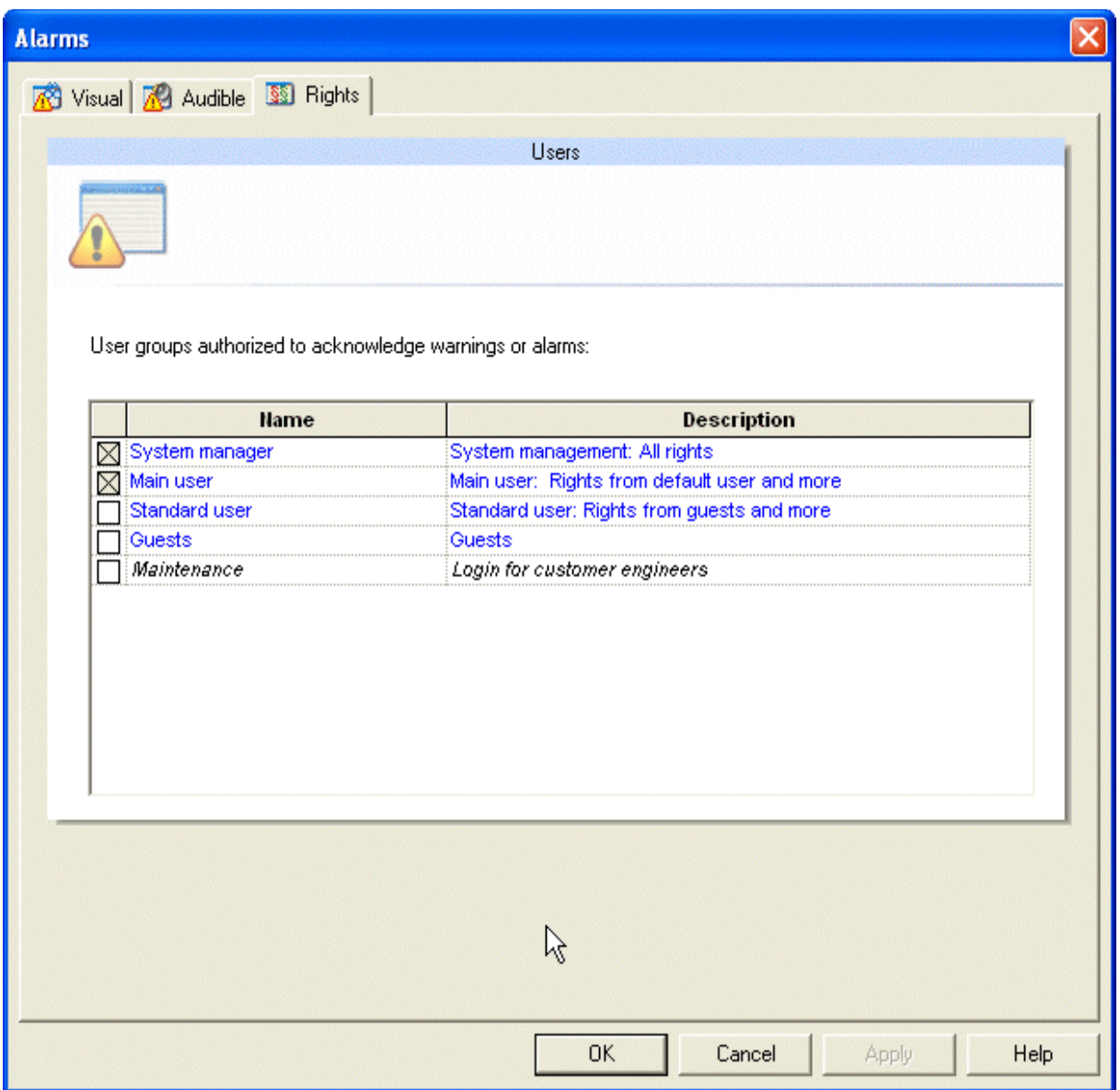

Pressing button **OK** will apply the changes and close the dialog.

## *4.3 Function modules*

Select category **Function modules** to see the different function modules of the system. To start a function module double click on the symbol.

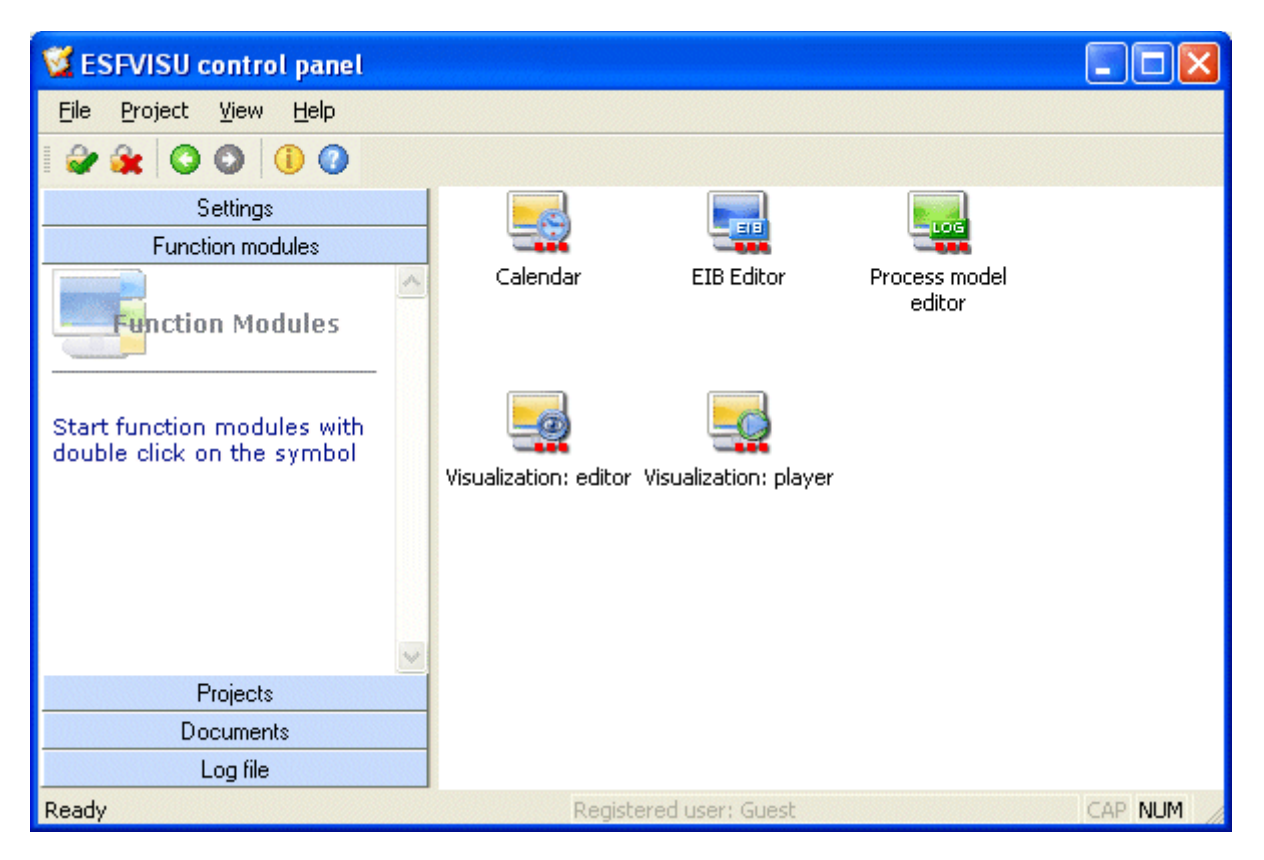

## *4.4 Projects*

To see the projects first select category **Projects** and then choose the project type by clicking on the project type's symbol. Click on **All projects** to see all projects regardless of the project's type.

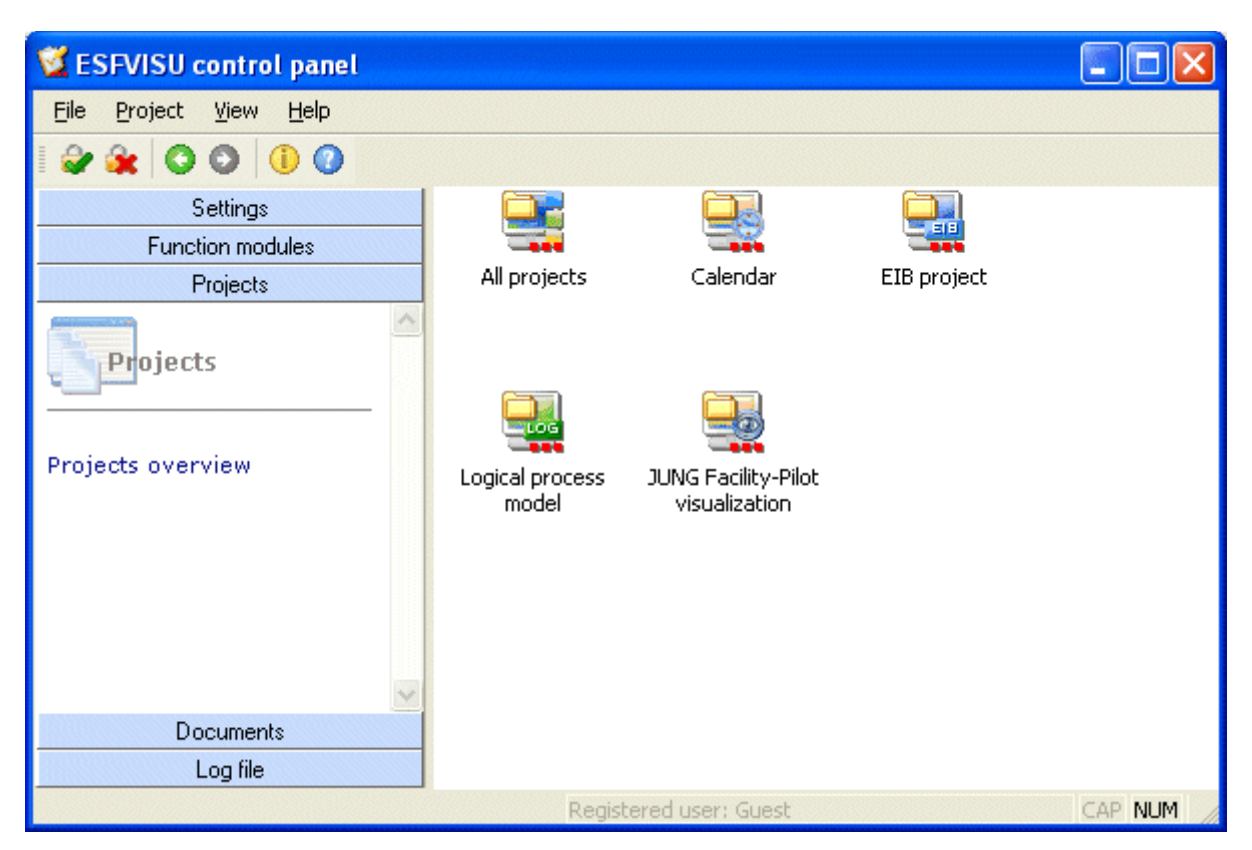

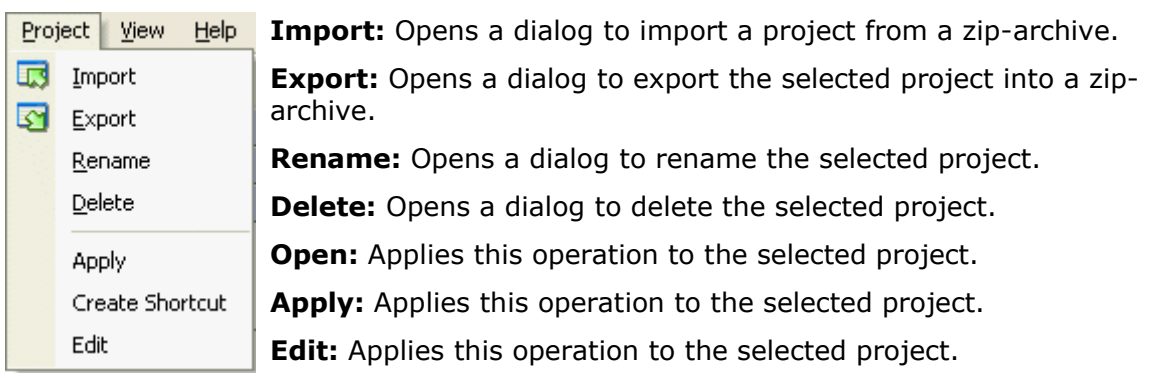

#### 4.4.1 Import project

Select menu option **Project – Import** to open a dialog to import a project from a zip archive.

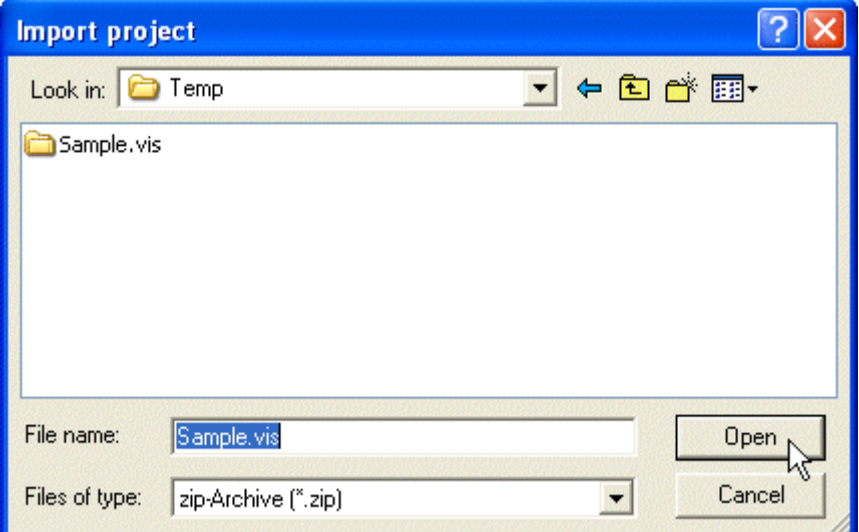

Select a zip-archive comprising a previously exported project and press **Open**.

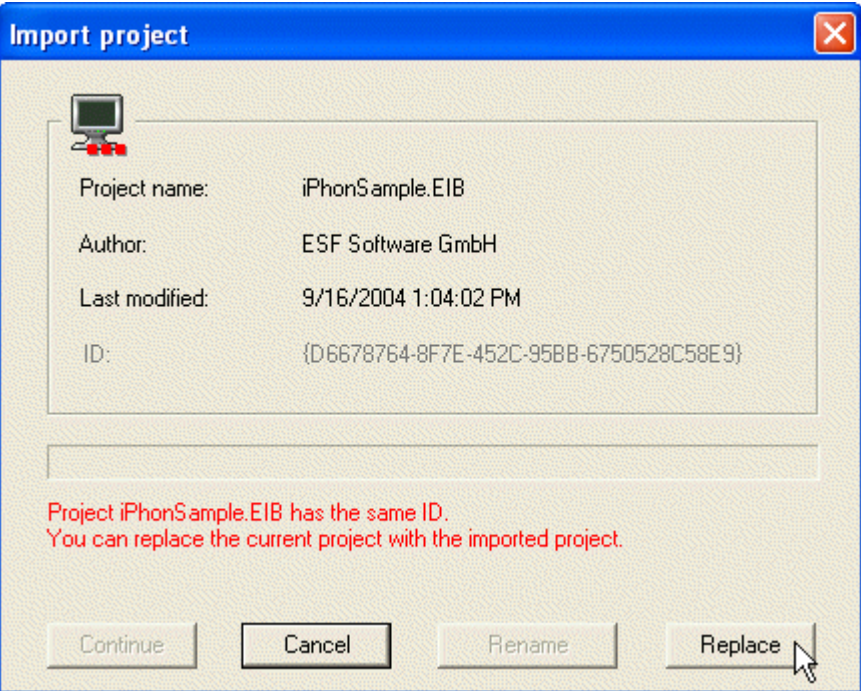

A project with the same project's ID may already exist. In this case the dialog offers to replace the existing project with the project in the zip-archive.

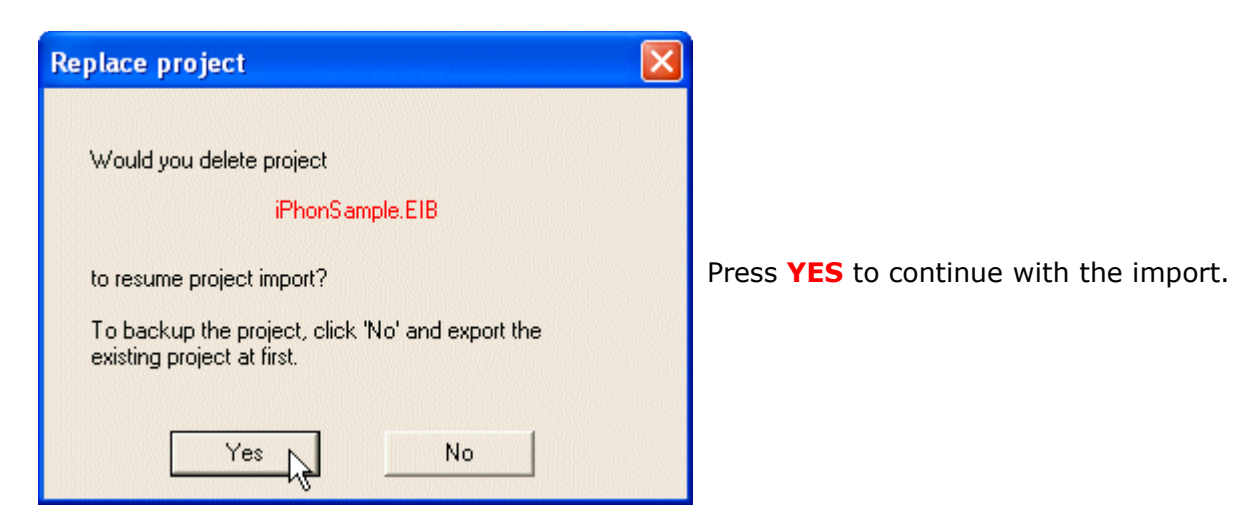

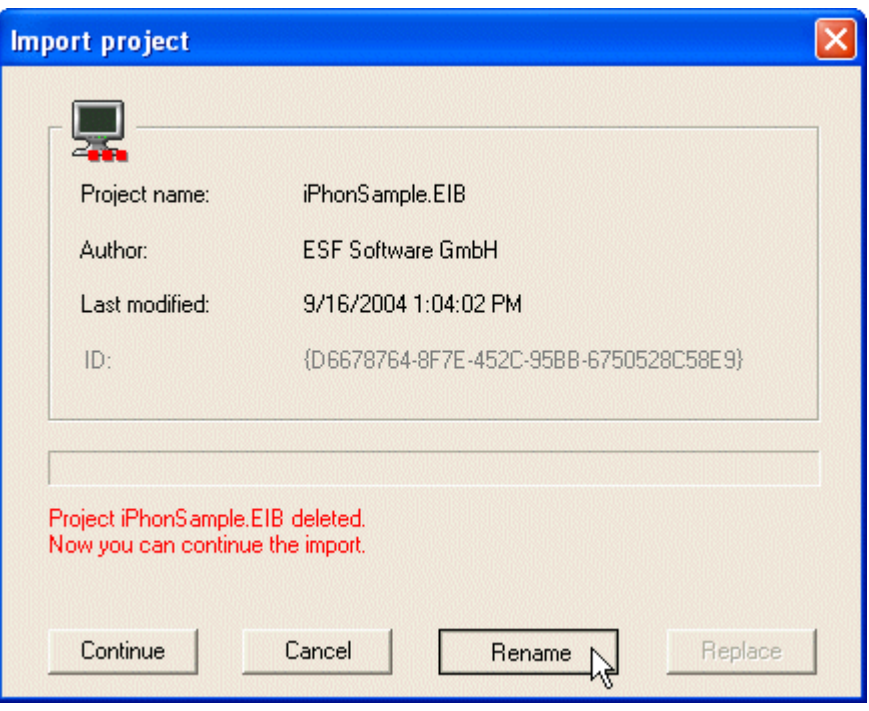

After the existing project has been deleted, press **Continue** to proceed with the import. Optionally, the project may be renamed before it will be imported.

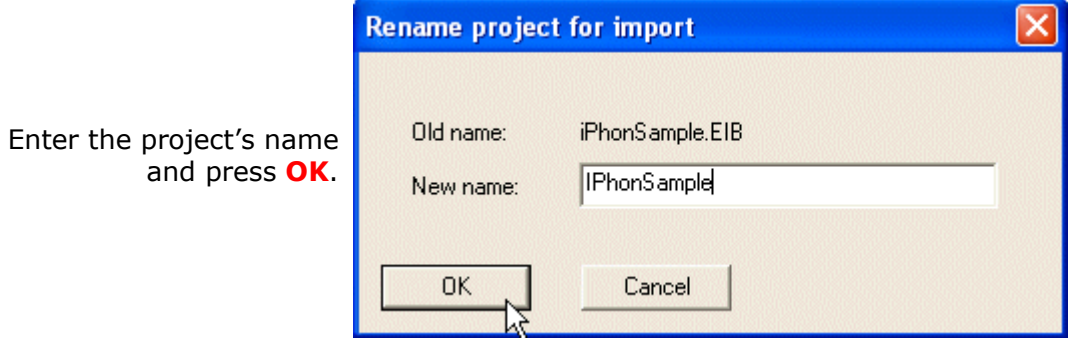

A project with this name may already exist, in this case choose another name.

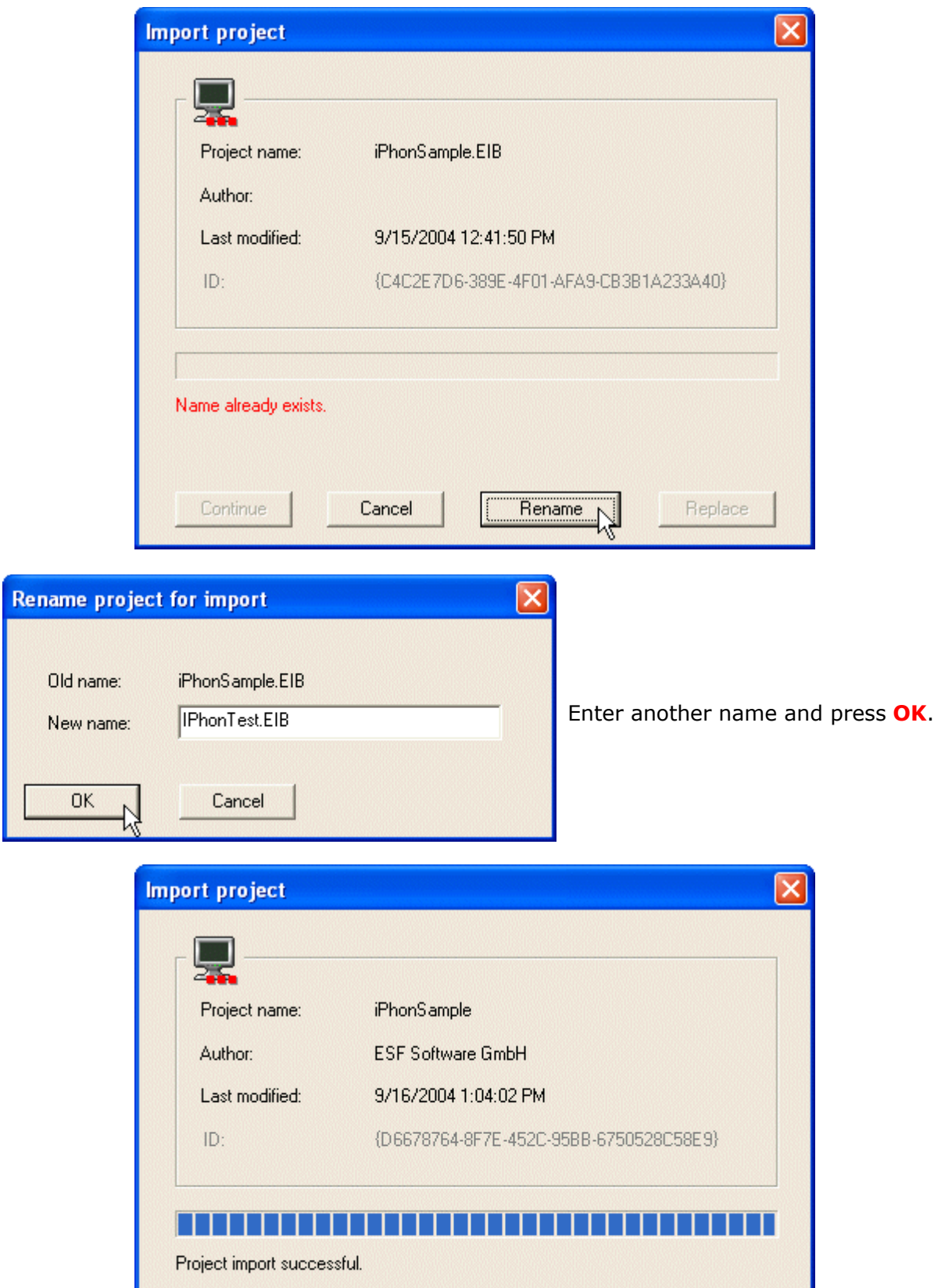

The project has been imported successfully. To acknowledge press **Ready**.

Rename

Replace

Cancel

Ready **N** 

#### 4.4.2 Export project

First select a project and select menu **Project – Export**. Alternatively open the context menu with a right click on the project symbol. The dialog to export the project will be opened.

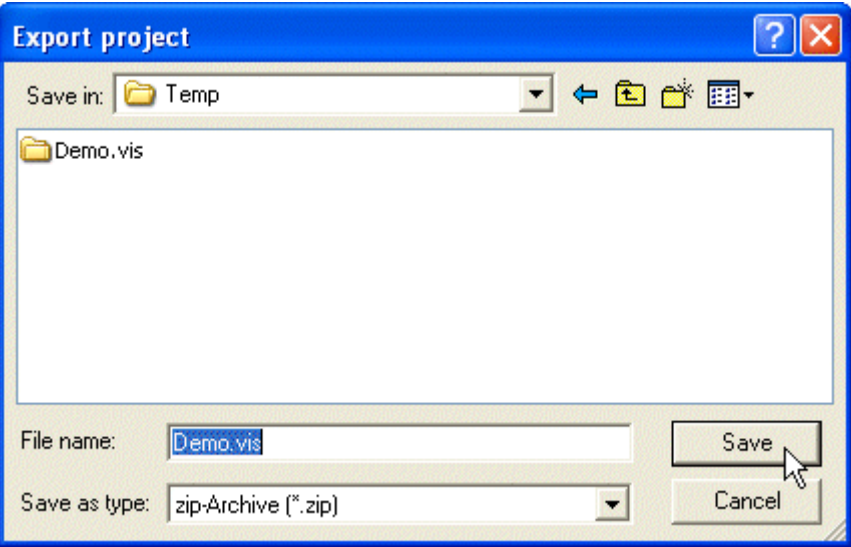

Select a directory and a name for a zip-archive, in which the project will be saved. Press **Save** to acknowledge your selection.

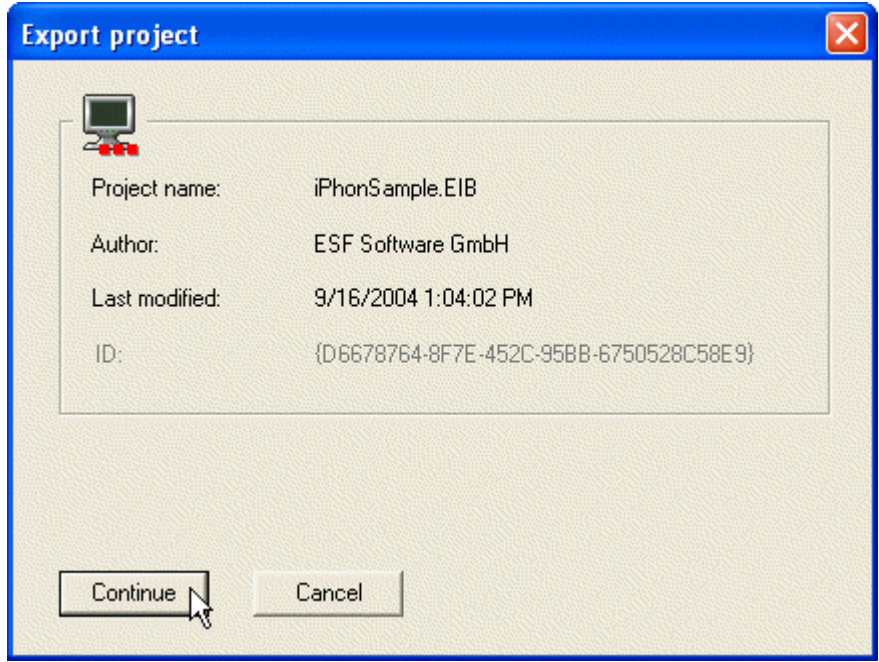

Press **Continue** to proceed with the export.

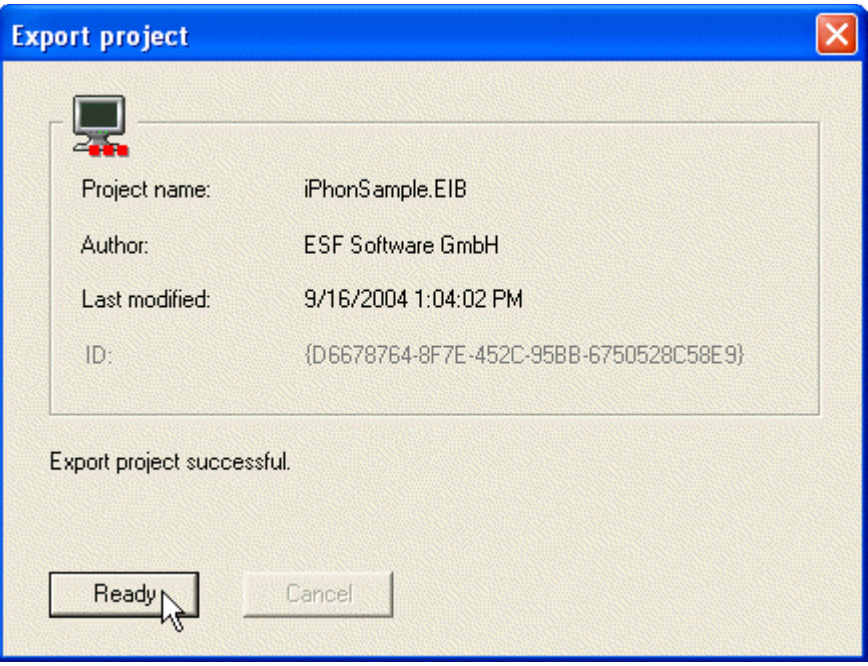

The project has been exported successfully. Press **Ready** to acknowledge and to close the dialog.

#### 4.4.3 Rename project

Select a project and select menu option **Project – Rename**. Alternatively open the context menu with right click on the project's symbol. The project's rename dialog will open.

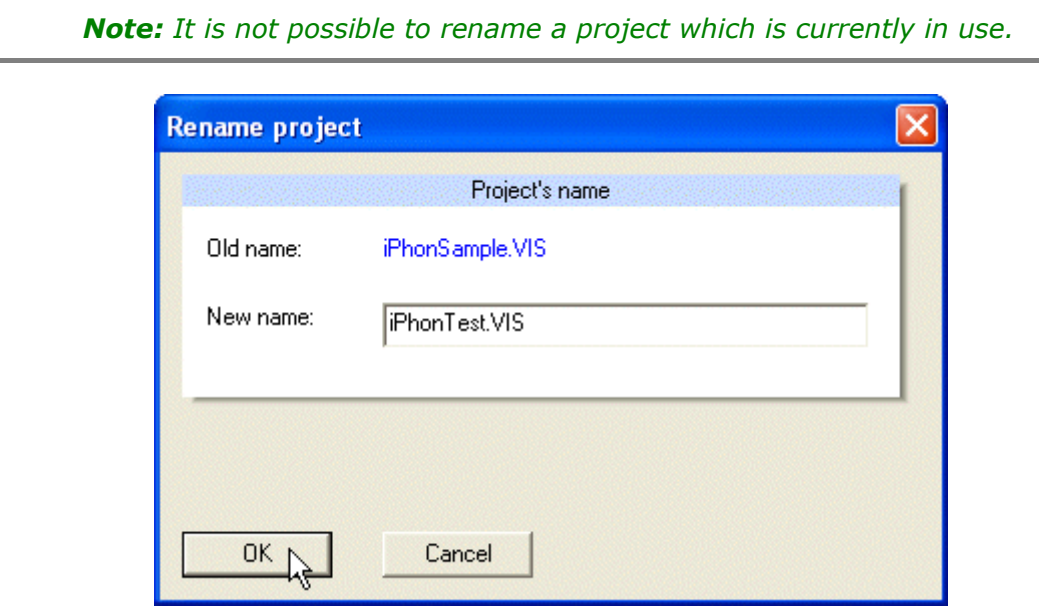

Enter the new name and press **OK**.

### 4.4.4 Delete project

Select a project and select menu option **Project – Delete**. Alternatively, open the context menu of the project with a right click on the project's symbol. The dialog to delete the project will open.

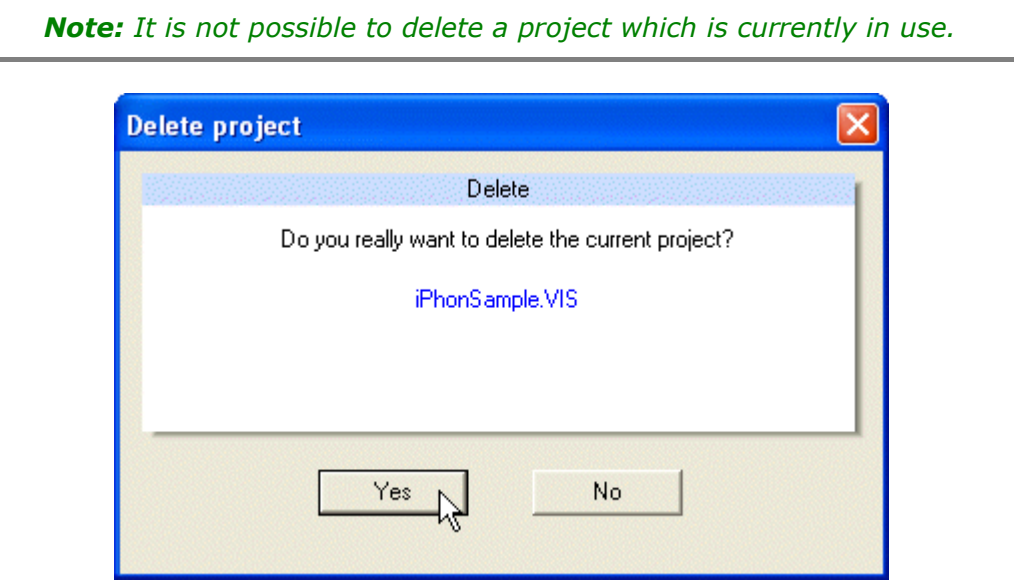

Press **Yes** to acknowledge the deletion of the project.

#### 4.4.5 Apply or edit project

Select menu option **Project – Apply** respectively **Edit**. Alternatively open the project's context menu with right click on the project's symbol.

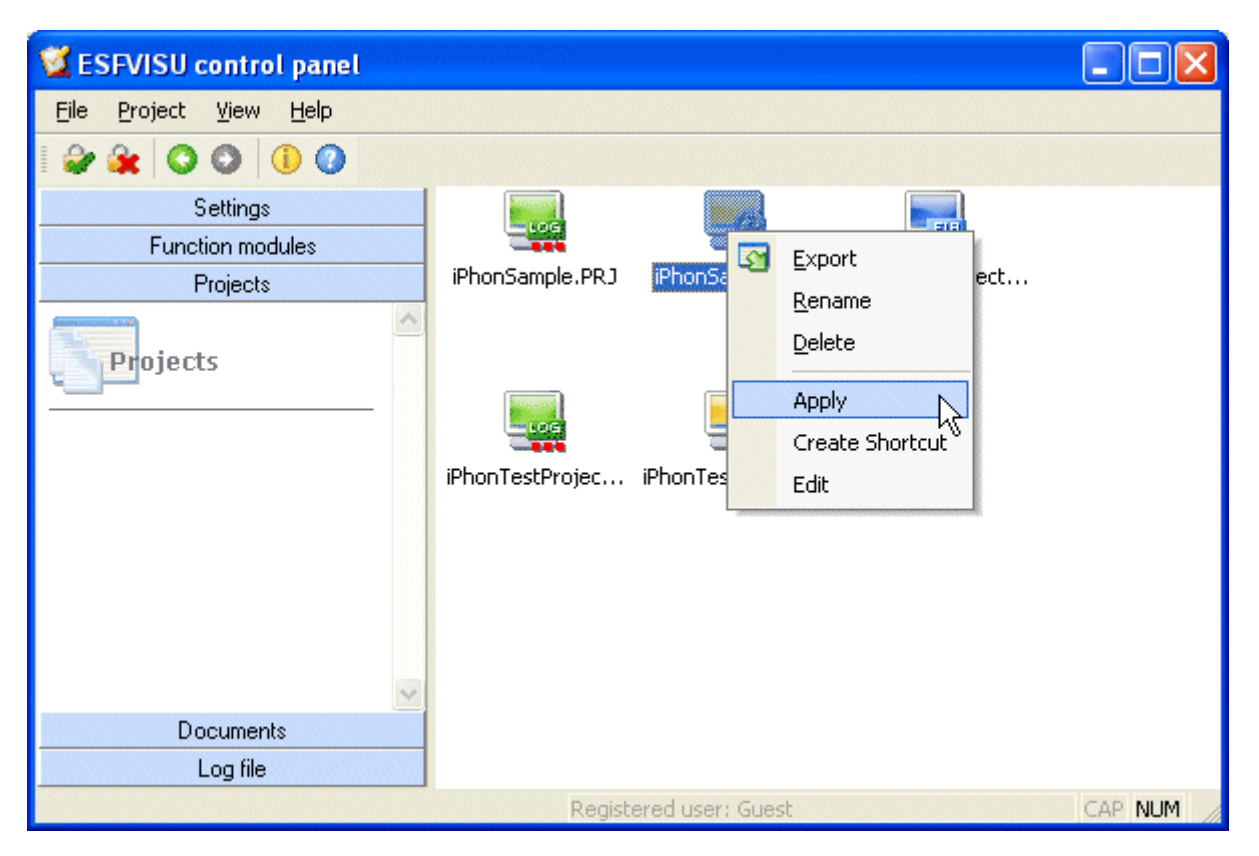

Project's offer different actions, which can be performed on the project. Just select the respective menu option to proceed with the desired action.

#### 4.4.6 Create Shortcut

For visualization projects and calendar projects it is possible to create shortcuts on the desktop to directly open the project. Select menu option **Project – Create Shortcut**. Alternatively open the project's context menu with right click on the project's symbol.

A double click to the shortcut of a visualization project starts the player with the corresponding project.

A double click to the shortcut of a calendar project opens the calender application with the corresponding project and starts the execution of the time program.

## *4.5 Documents*

Select category **Documents** to get an overview of all help files and other documentation related to the ESFVISU system. Double click on the file's symbol to open the file. In order to open PDF files the Adobe Acrobat Reader<sup>®</sup> application is required. It can be installed from the ESFVISU installation CD.

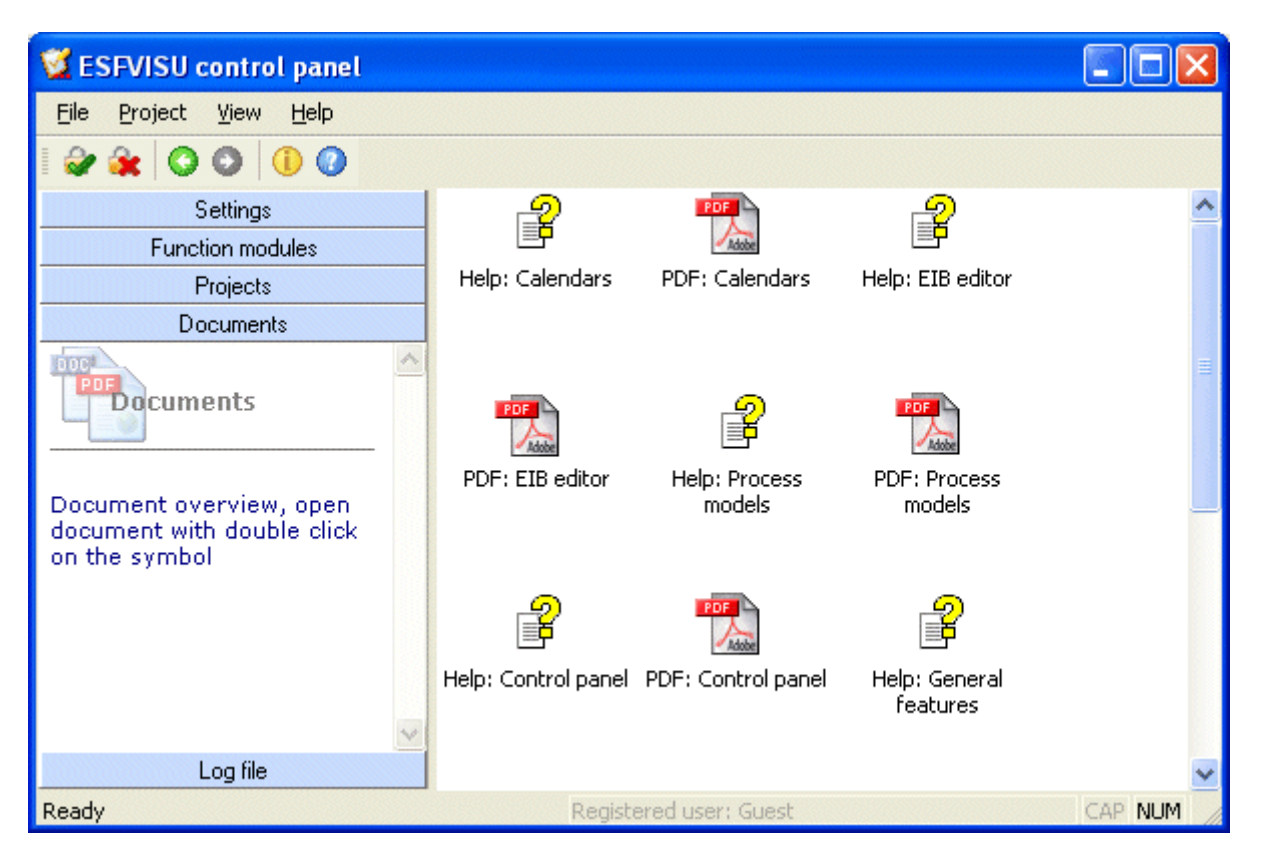

## *4.6 System log files*

The control panel comprises a window to see parts of the system's log file. The log file comprises for example of information about login/logout actions, warnings and alarms, and respective acknowledgements.

The log file can be important in the context of warranty.

#### **Organization of system log files:**

The system log files comprise of a certain amount of files, which are maintained as a First-In / First-Out structure. Currently the log files use up to 100 MB disk memory. The messages in each file are in text format and can be imported for instance into Microsoft Excel. Until the maximum of 100 MB disk space has been reached, more files will be created when the current log file has reached either a maximum size of about 1 MB or comprises of 8000 messages at most. After the maximum of 100 MB disk space has been reached, older log files will be deleted to free disk space.

The control panel's log file window shows the two most recent log files.

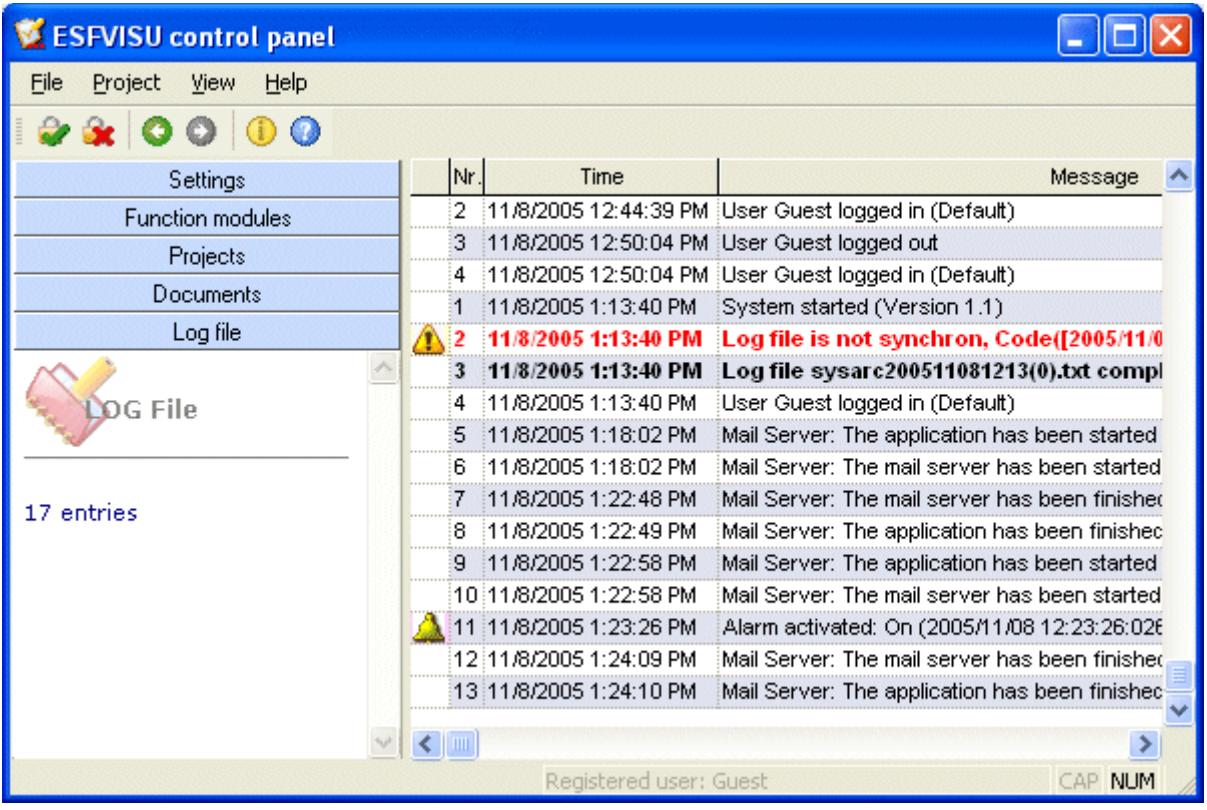

#### **Security of system log files:**

The single log files can be easily examined because they are text files and can be loaded into a spreadsheet program or a text editor. The drawback could be that entries in the log files can be changed easily.

Still log files are secure, because all manipulations can be detected. The log files comprise of encrypted checksums, which protect the single messages and the sequence of messages.

In the control panel's log file window manipulated parts of the log file are displayed as strikeout text.

*If you overview the log file make sure that the following properties hold true:*

- a) Numbers of messages are sequence numbers without gaps.
- b) The messages are never displayed as strikeout text.

There are some more measurements to protect the log files. Ask us, if you think that your log file has been tampered.